# techŜtep

# **Integracja z Azure SAML**

Data: 01/12/2023

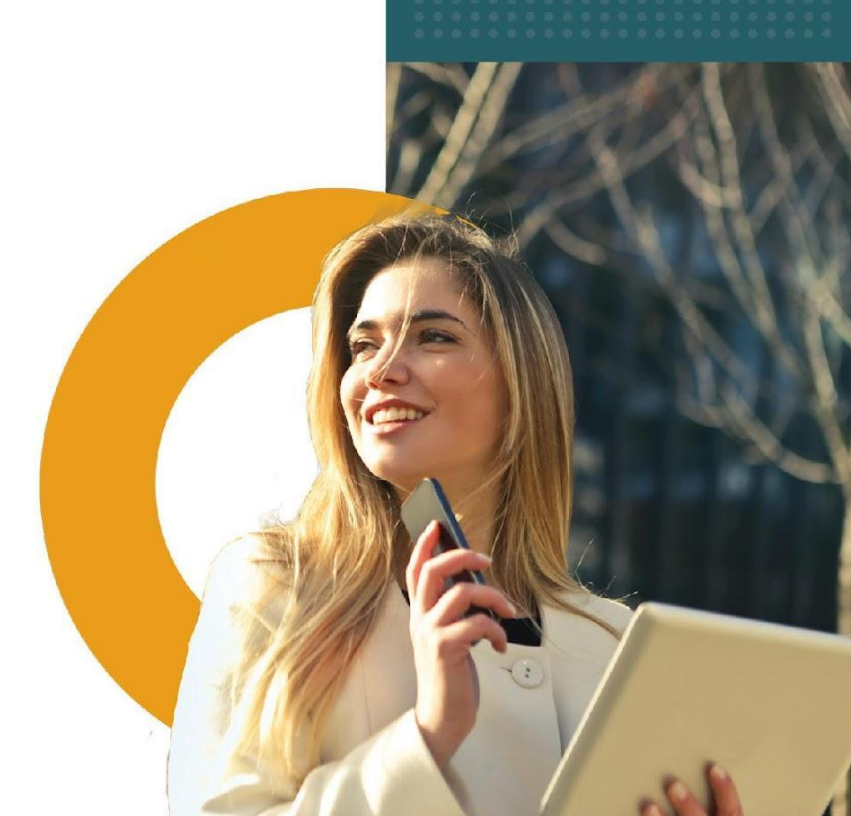

## **Jak działa protokół SAML?**

Protokół SAML umożliwia logowanie się do konsoli administratora Essentials MDM za pośrednictwem usług zewnętrznych (Identity Provider).

Użytkownik może zalogować się do IdP i wybrać Essentials MDM spośród aplikacji, po czym zostanie automatycznie zalogowany do Essentials MDM przy użyciu poświadczeń IdP. Jeśli użytkownik nie ma konta w Essentials MDM, takie konto może zostać utworzone automatycznie (pod warunkiem, że w ustawieniach Essentials MDM wybrano opcję *Automatycznie twórz użytkowników*). Po wylogowaniu się z Essentials MDM, użytkownik może zalogować się ponownie za pomocą przycisku *Zaloguj używając SAML*, który przekieruje do strony logowania w IdP. Jednym z takich IdP jest Microsoft Azure.

# **Dodawanie nowej aplikacji w portalu Azure**

Aby zintegrować Essentials MDM z Azure SAML, należy utworzyć aplikację Essentials MDM w Azure, a następnie skonfigurować dane z Azure.

- 1. Zaloguj się do Microsoft Azure Portal za pośrednictwem adresu URL [https://portal.azure.com.](https://portal.azure.com/)
- 2. Wybierz Azure Active Directory. Następnie wybierz opcję **Aplikacje dla Przedsiębiorstw** (Enterprise Applications) z panelu po lewej stronie.

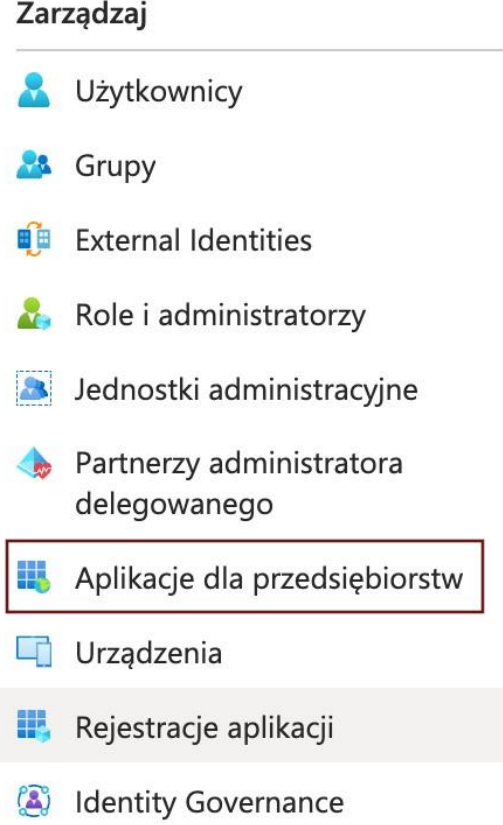

tech<sup>\$</sup>tep<sub>2</sub>

3. Aby dodać aplikację, kliknij +Nowa aplikacja (New application).

#### Strona główna >

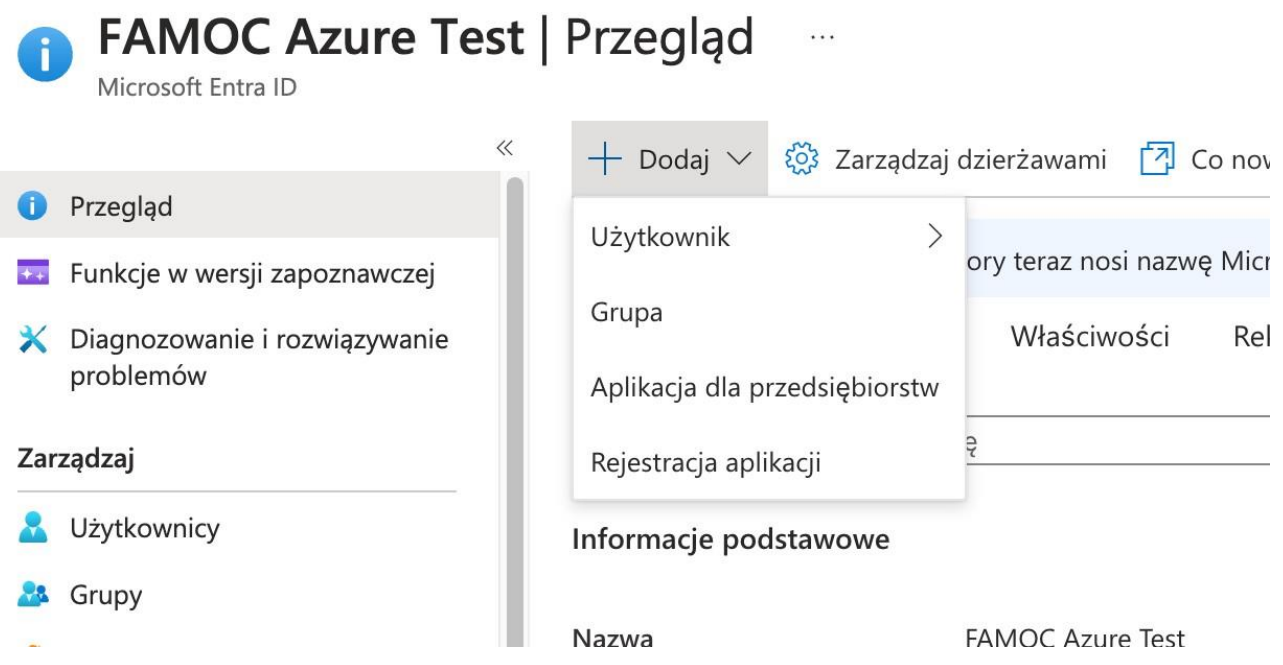

4. Wybierz Utwórz własną aplikację (Create your own application), wprowadź nazwę aplikacji (dowolna nazwa, np. Essentials MDM) i kliknij Utwórz. (Użyj Non-gallery)

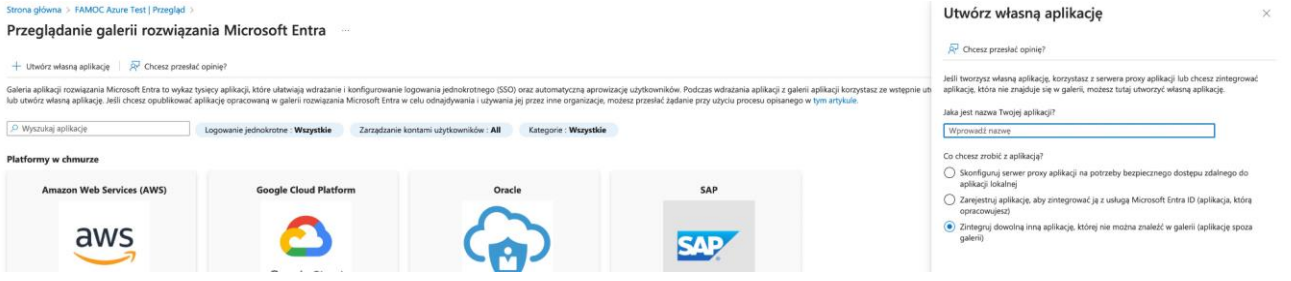

5. Przejdź do Zarządzaj (Manage) - Pojedyncze logowanie (Single Sign-On) - > SAML

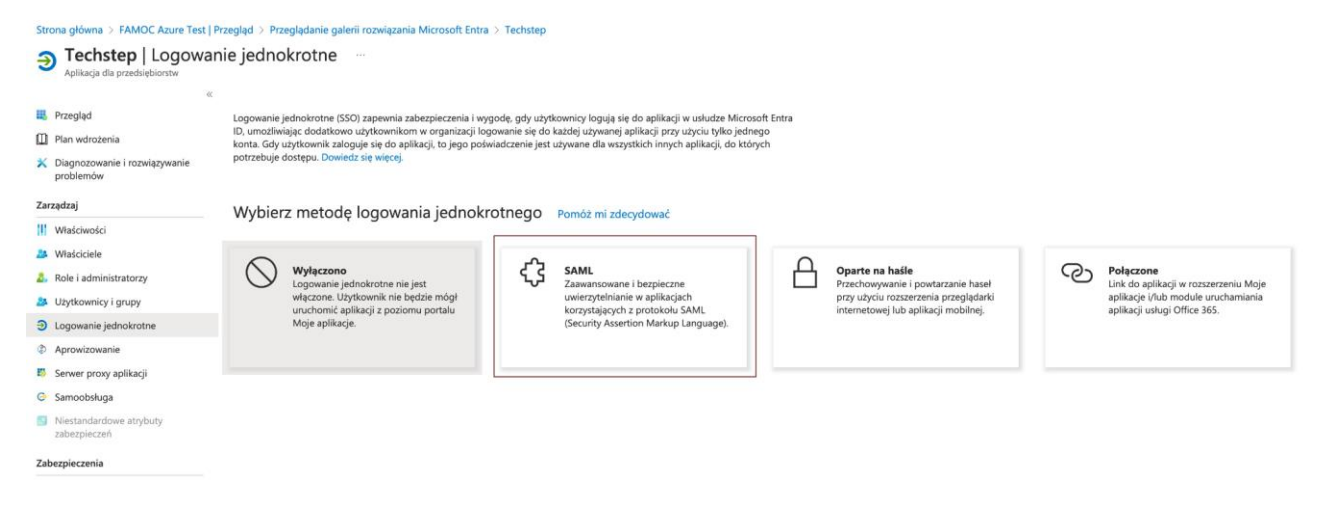

6. Wypełnij następujące pola:

Identifier (Entity ID) - może to być adres URL serwera Essentials MDM lub dowolna inna wartość, np. essentials.yourorganization.com (ta sama wartość będzie musiała zostać podana jako parametr EntityId w ustawieniach Essentials SAML); Uwaga, zaznacz tę wartość jako domyślną (Default).

Adres URL odpowiedzi (Assertion Consumer Service URL): https://adresserwera.com/ui/ (koniecznie z / ui / na końcu).

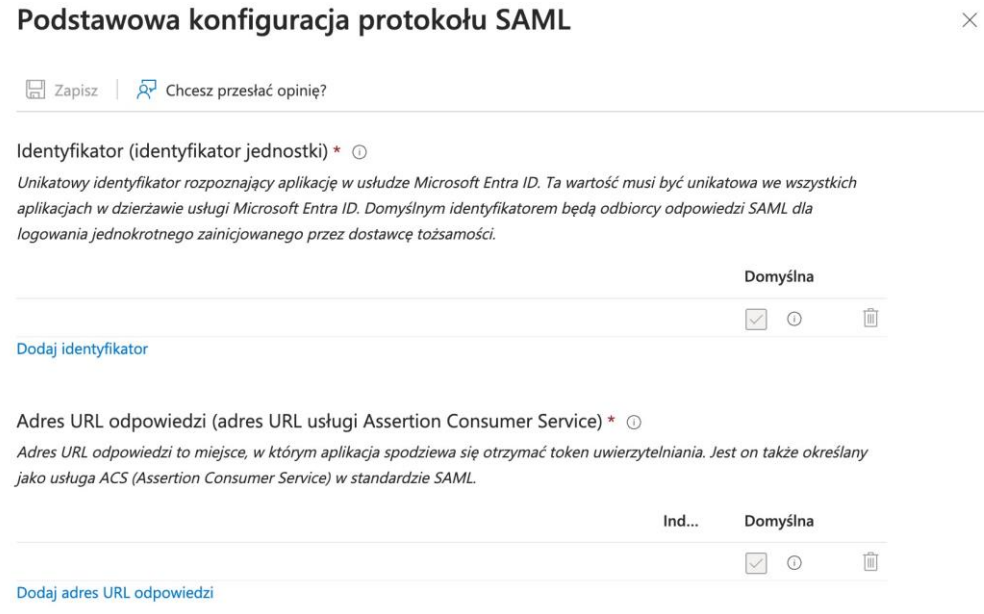

Zapisz zmiany i zamknij tę sekcję.

7. W sekcji User Attributes & Claims należy pozostawić tylko Unique User Identifier - pozostałe identyfikatory można usunąć. Ten musi pozostać, dodatkowo w edycji tego identyfikatora należy ustawić "Nazwę kwalifikowaną domeny Windows" (Windows domain qualified name) w "Wybierz format identyfikatora nazwy" (Choose name identifier format).

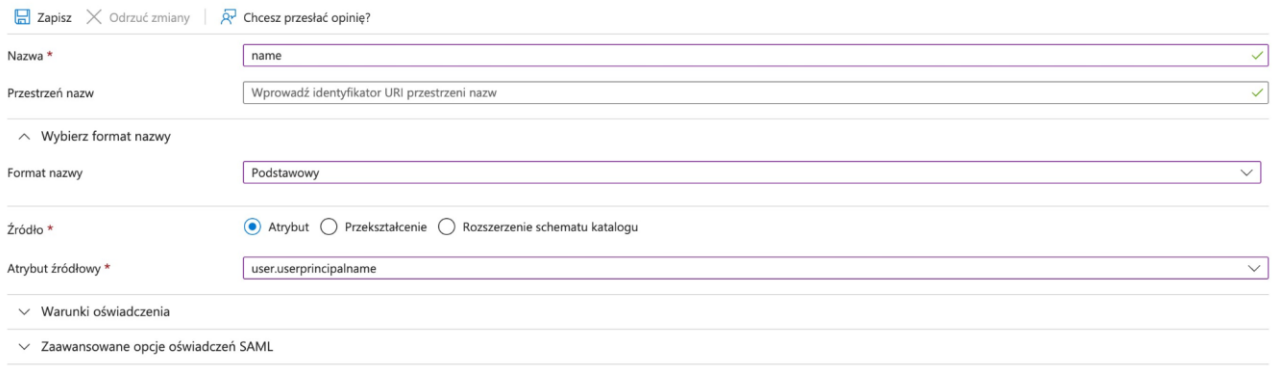

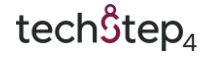

### Zapisz zmiany i zamknij tę sekcję.

8. Następnie w sekcji SAML Certificate pobierz certyfikat (Base64). Będzie on służył jako certyfikat X509 w ustawieniach Essentials SAML.

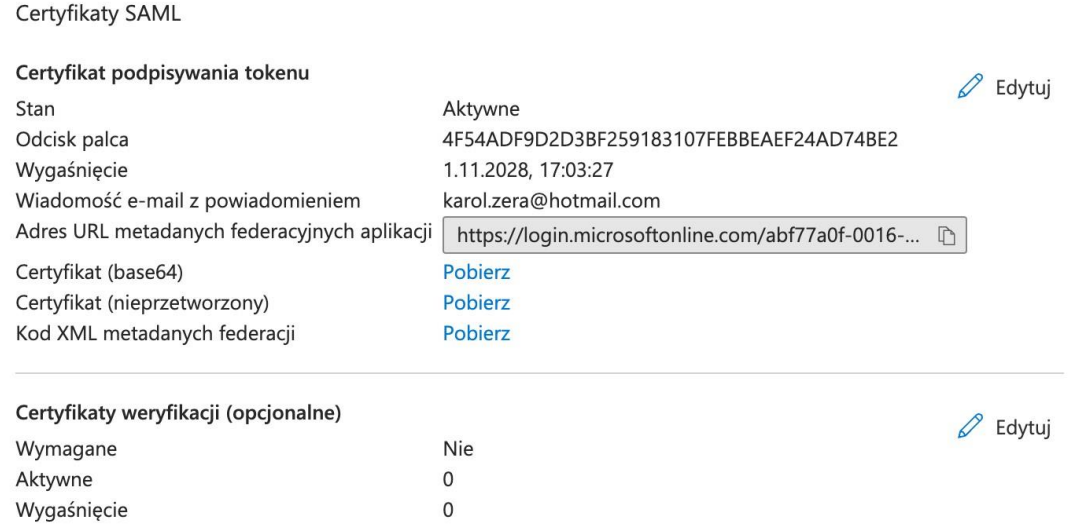

Należy również pamiętać, że użytkownicy i/lub grupy użytkowników, którzy będą mogli logować się za pomocą tej metody, muszą być przypisani do aplikacji. W tym celu należy przejść do sekcji Użytkownicy i grupy (Users and groups), a następnie kliknąć przycisk Dodaj użytkownika/grupę (Add user/group).

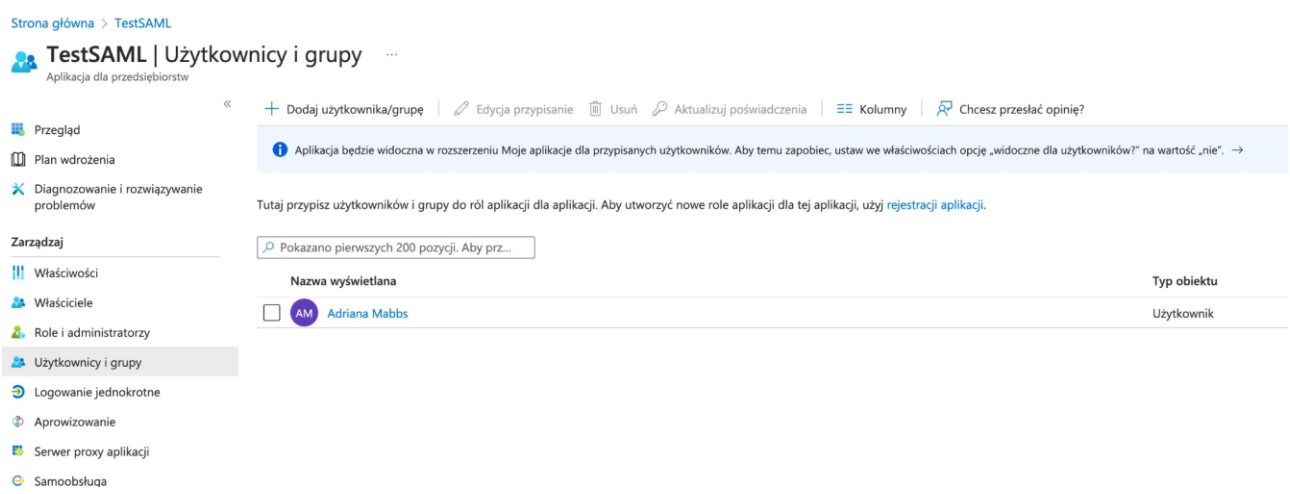

# **Konfiguracja SAML w Essentials MDM**

Aby skonfigurować SAML Azure w Essentials, przejdź do Ustawień organizacji:

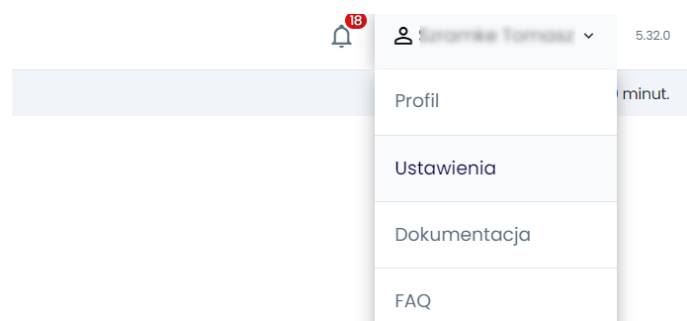

- 1. Następnie znajdź integrację SAML w sekcji "Użytkownicy i uwierzytelnianie" i kliknij Aktywuj.
- 2. Prześlij wcześniej pobrany certyfikat (Base64).
- 3. Wprowadź ten sam identyfikator podmiotu, który wprowadziłeś w Azure Portal.
- 4. W polu Login URL wprowadź adres URL dostępu użytkownika z Azure Portal. Z tej strony możesz również zalogować się do Essentials MDM.

Właściwie wprowadzone dane powinny wyglądać następująco:

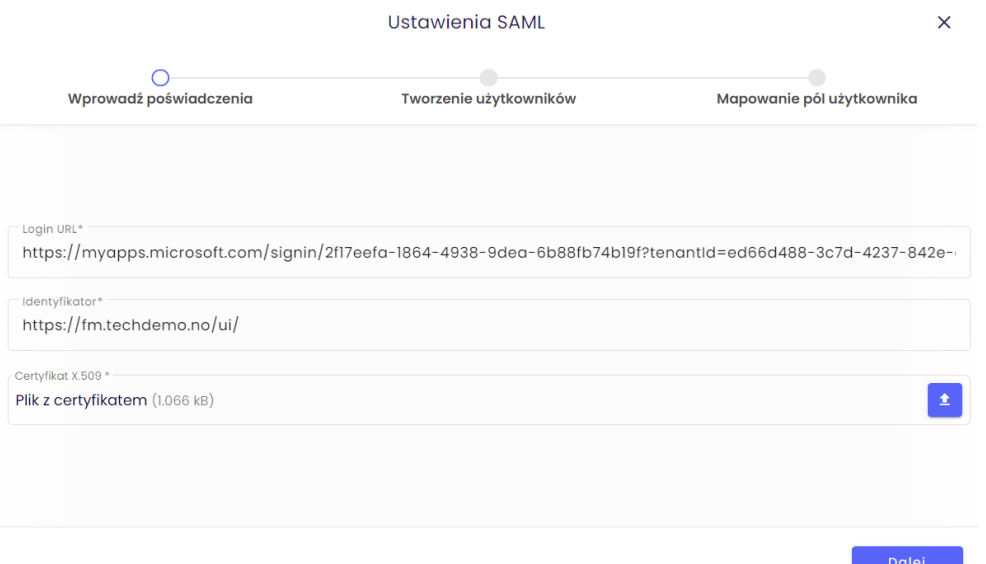

Naciśnij "Dalej".

Na następnej stronie włącz "Automatycznie twórz użytkowników i przypisz rolę dla tych użytkowników. Naciśnij "Dalej".

Na ostatniej stronie musisz zmapować login Essentials MDM do właściwego atrybutu SAML. Możesz dodać więcej atrybutów. Służą one do mapowania atrybutów z Azure AD do Essentials MDM. Mapowanie atrybutów pozwala na automatyczne utworzenie użytkownika w Essentials MDM z tymi samymi danymi, co w Azure AD. Dzięki temu użytkownik może mieć automatycznie przypisane takie wartości jak adres e-mail czy domena, co pozwoli na łatwiejszą konfigurację np. konta e-mail.

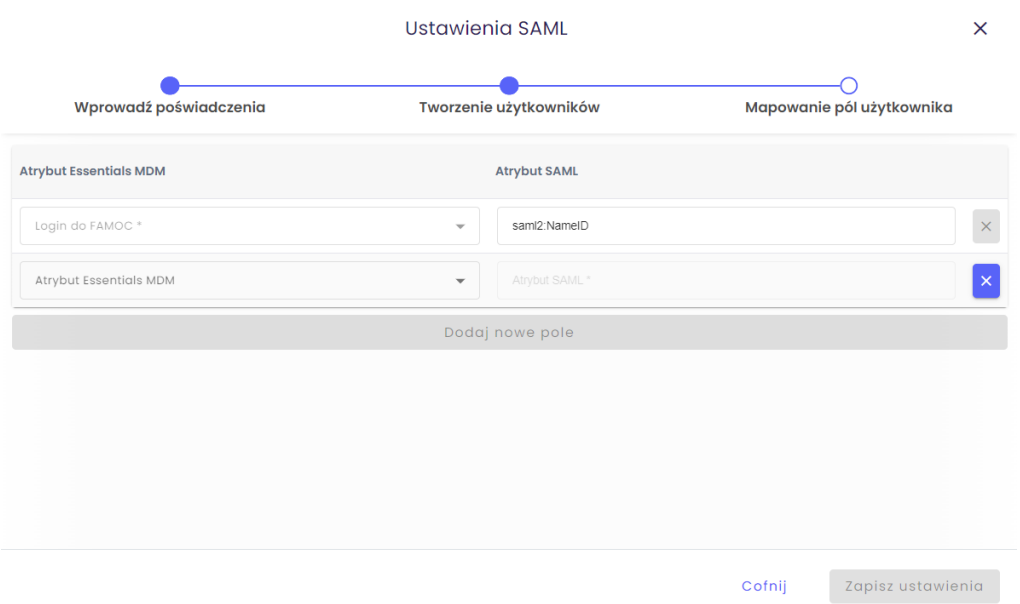

# **Znane problemy**

W niektórych przypadkach podczas próby zalogowania się do Essentials MDM przy użyciu usługi Azure AD może zostać wyświetlony błąd 400. Może się tak zdarzyć, jeśli użytkownik jest już zalogowany w tej samej przeglądarce. Aby temu zapobiec, wyloguj się i wyczyść pliki cookie przeglądarki.

# **Podsumowanie**

Od teraz przy logowaniu z tego samego komputera i tej samej przeglądarki będzie zapamiętywane, że zalogowałeś się za pomocą Azure AD i będzie to sugerowane po wejściu na stronę logowania Essentials MDM.

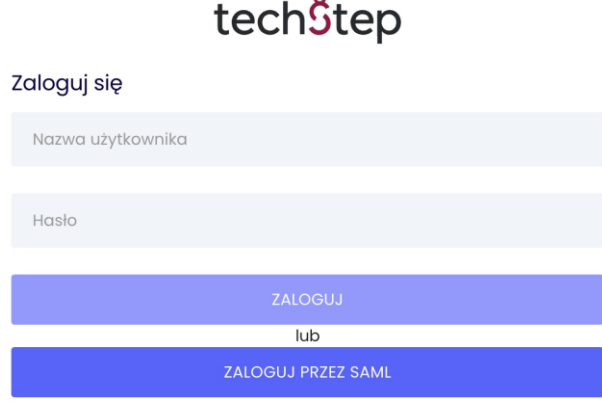

 $\sim$ 

tech<sup>\$</sup>tep<sub>7</sub>